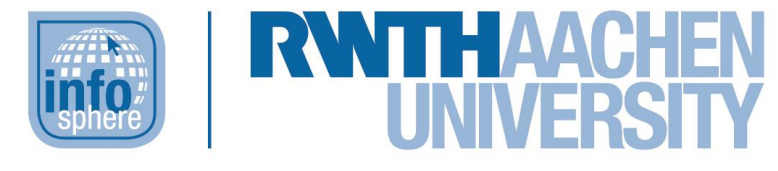

**http://schuelerlabor.informatik.rwth-aachen.de**

# Rucksackproblem

## **KURZINFORMATION**

**Titel:** *Lernspiel Rucksackproblem*

*Link: http://schuelerlabor.informatik.rwth-aachen.de/games/Rucksack/*

**Schulstufe:** *Grundschule*

**Themenbereich:** *optimale Lösungen, Rucksackproblem, Optimierung* 

*Spielerzahl: 1-4*

*Sprache: Deutsch*

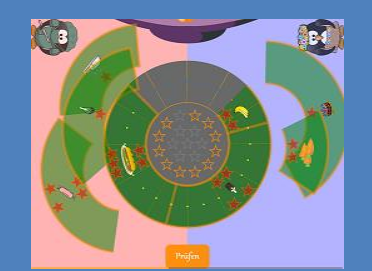

**Inhaltsbeschreibung:** *Das Rucksackproblem ist eines der bekanntesten Optimierungsprobleme der Informatik. Ziel ist es Gegenstände, die sich durch Größe und Nützlichkeit unterscheiden so in einen Rucksack mit begrenzter Kapazität zu packen, dass der vorhandene Platz optimal genutzt wird. Dabei ist es nicht selten der Fall, dass zum einen mehrere optimale Lösungen existieren und zum anderen der Platz im Rucksack nicht voll ausgenutzt wird. Das Ziel dieses Lernspiels ist die spielerische Heranführung an eben dieses Optimierungsproblem, wobei den Kindern der Auftrag gegeben wird, Gegenstände aus verschiedenen Bereichen ihrer Lebenswirklichkeit in ein Raumschiff zu laden.*

**Entwickler:** *Joachim Kerkmann, Minh Duc Ha, Sebastien Abbas Touré*

*Entstehungszeitraum: Wintersemester 2015/2016*

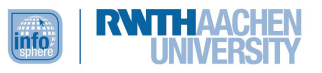

#### DER STARTBILDSCHIRM

Zu Beginn finden sich die Kinder auf dem Startbildschirm [siehe [Abbildung 1\]](#page-1-0) wieder, auf welchem sie die Anzahl der Spieler durch Ziehen der Figuren auf das Ufo bestimmen können. Jedes Kind darf sich eine Spielfigur aussuchen und diese auf das Ufo ziehen.

Die gewählten Spielfiguren werden im weiteren Spielverlauf angezeigt und bestimmen die Verteilung der zu sortierenden Gegenstände auf dem Spielfeld

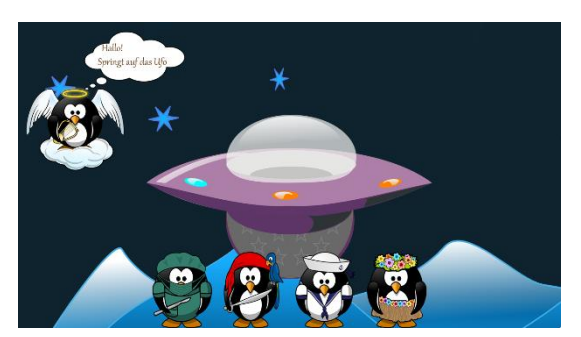

*Abbildung 1: Der Startbildschirm*

Wurde mindestens eine Spielfigur ausgewählt, so erscheint auf der rechten Seite des Bildschirms ein Pfeil [siehe [Abbildung 2\]](#page-1-1), mit dessen Hilfe man zur Szenarioauswahl gelangt.

<span id="page-1-0"></span>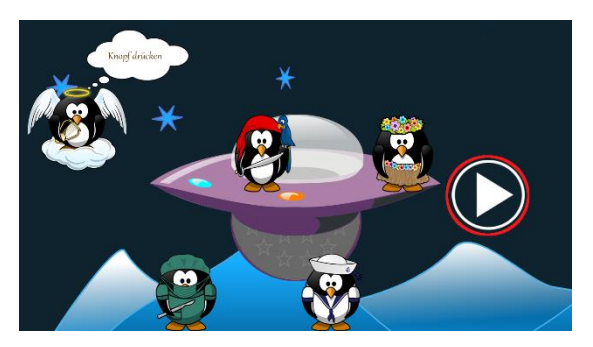

*Abbildung 2: Der rotumrandete Pfeil führt zur Szenarioauswahl*

#### DIE SZENARIOAUSWAHL

Für das Rucksackproblem stehen drei Szenarien zur Auswahl, die den Themenkomplex vorgeben, zu dem Gegenstände "eingepackt" werden sollen [siehe [Abbildung 3\]](#page-1-2). Durch Bewegen des Ufos auf eines der drei Bilder wird der entsprechende Level geladen und das eigentliche Spiel beginnt. Dabei stehen die drei Bilder für die Szenarien "Essen", "Sport" und "Schule".

<span id="page-1-2"></span><span id="page-1-1"></span>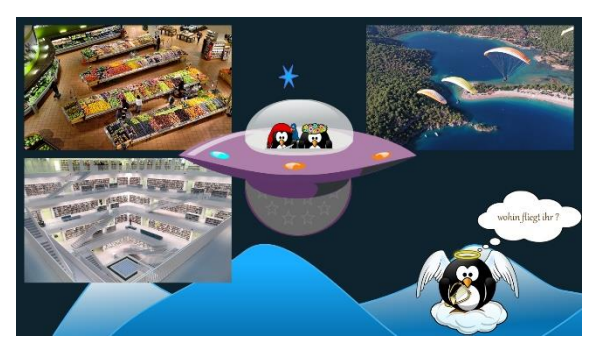

*Abbildung 3: Durch Ziehen des Ufos auf eines der drei Bilder wird das Szenario gewählt*

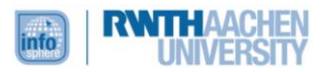

#### DER SPIELBILDSCHIRM

Auf dem Spielbildschirm ist es das Ziel, die verschiedenen Gegenstände, die zu Beginn auf die farbigen Flächen der Spieler verteilt sind, durch Ziehen im Kreis in der Mitte zu platzieren und damit die Anzahl der gesammelten Sterne zu maximieren [siehe [Abbildung 4\]](#page-2-0). Die Gegenstände unterscheiden sich dabei jeweils in ihrer *Größe*, die bestimmt wie viel von dem Kreis durch sie belegt wird, als auch in ihrem *Wert*, der durch die Sterne symbolisiert wird, die sich auf dem Gegenstand befinden. Die Sterne in der Mitte des Kreises zeigen dabei an, wie

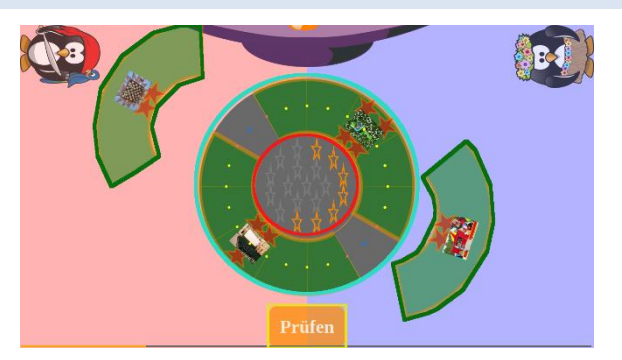

<span id="page-2-0"></span>*Abbildung 4: Der Spielbildschirm. Mit noch zu positionierenden Elementen (grün), dem Rucksackkreis (türkis), der Anzahl der gesammelten Sterne (rot) und dem Prüfen-Button (gelb)*

viele Sterne in der momentanen Auswahl insgesamt im "Rucksack" liegen. Die Anzahl der möglichen Sterne ist abhängig vom Level. Eine optimale Lösung kann also auch erreicht sein, wenn nicht alle Sterne in der Mitte farblich markiert sind. Glauben die Spielerinnen und Spieler eine optimale Lösung gefunden zu haben, können sie dies durch Drücken des Buttons "Prüfen" anzeigen. Dieser Button erscheint nur, wenn mindestens ein Gegenstand im "Rucksack" liegt und führt zum Feedbackbildschirm.

#### DER FEEDBACKBILDSCHIRM

Durch Drücken des Buttons "Prüfen" wird der Feedbackbildschirm angezeigt [siehe [Abbildung 5\]](#page-2-1). Dabei zeigt die Sprechblase in der Mitte entweder den Text "Sehr gut! Spielt mit der nächsten Stufe weiter" wenn eine optimale Lösung gefunden wurde, oder "Gut, aber ihr könnt noch mehr Sterne

sammeln" wenn die momentane Lösung noch nicht optimal ist. Die drei Buttons daneben sind im Einzelnen:

- "*Neues Spiel*": nur anklickbar wenn noch keine optimale Lösung gefunden wurde. Dieser Button führt zurück zur Szenarioauswahl.
- "*Weiter*": Wurde eine optimale Lösung gefunden, so kann durch diesen *Abbildung 5: Der Feedbackbildschirm*Button des nächste Level geladen werden. Jedes Szenario besteht dabei aus mehreren Leveln mit ansteigendem Schwierigkeitsgrad.
- "*Zurück*": Schließt den Feedbackbildschirm, so dass die aktuelle Lösung verändert werden kann.

<span id="page-2-1"></span>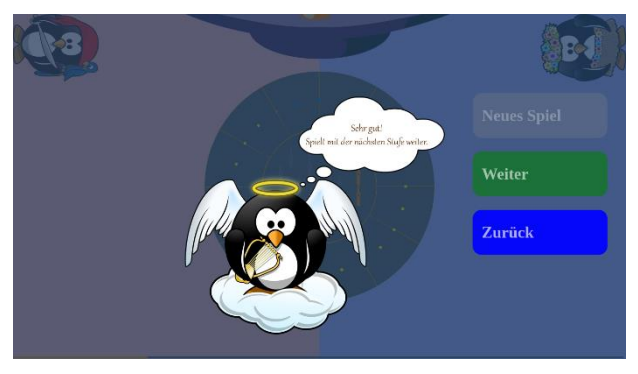

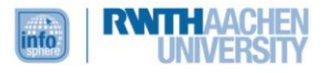

### ABBILDDUNGSVERZEICHNIS

• Alle Abbildungen wurden dem Lernspiel "Rucksackproblem" entnommen.

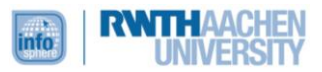